**цветопроба**, proof color, soft proof в Adobe Photoshop.

Цветопроба даёт возможность на экране монитора оценить, как будет выглядеть изображение на некотором ином устройстве вывода.

Получение корректного результата требует наличия всего перечисленного:

**Калиброванный/профилированный монитор**

## **Профиль принтера**

**Программы, поддерживающие управление цветностью (В нашем примере это Adobe Photoshop)**

В распоряжении нашей организации есть две минилаборатории (традиционная фотопечать) а также цифровая печатная **машина HP Indigo 5500 (полиграфия)**, на которых производится печать фотографий (разворотов фотокниг). Профили для этих «принтеров» Вы можете скачать на нашем [сайте](http://seikofoto.com/pages/partnership/).

## Настройка Adobe Photoshop

Идем в меню Редактирование(Edit) - > Настройка цветов(Color Settings)

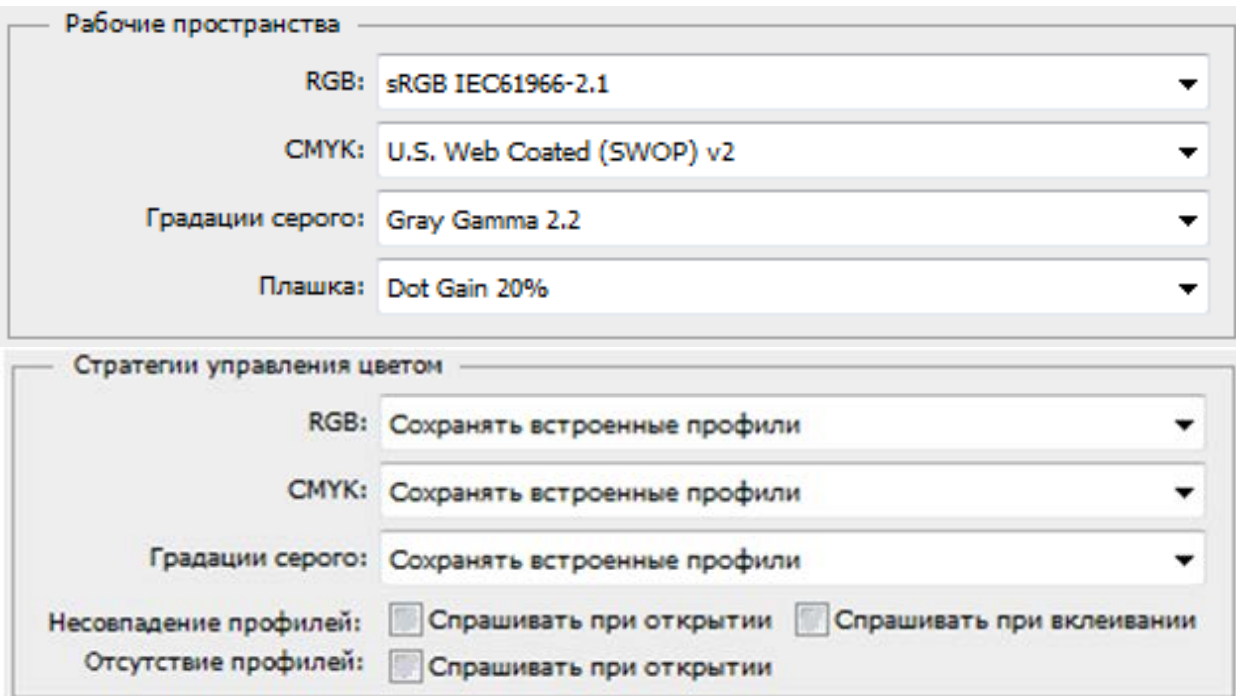

выставляем такие же значения как на скриншотах

Последняя опция становится доступной после нажатия на кнопку «Больше параметров»

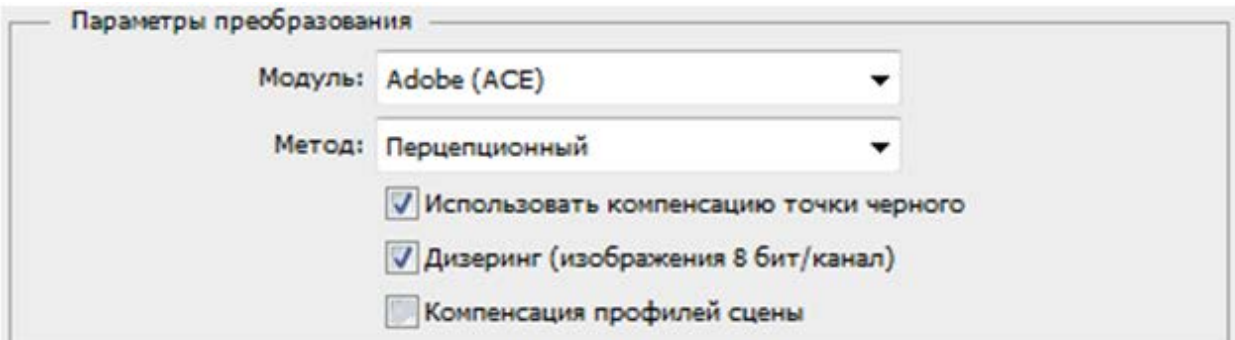

Установка профилей печатных устройств в систему.

Скачайте и распакуйте профили наших печатных устройств.

Установить профиль можно щёлкнув по нему правой кнопкой мыши и выбрать пункт «установить профиль».

После этого профиль доступен в Adobe photoshop.

Непосредственно сама цветопроба (Color Proof)

Запустите фотошоп и откройте в нем интересующее вас изображение. В меню Просмотр **«View»** выберите подпункт Варианты Цветопробы **«Proof setup»** . Выбираем вариант Заказной **«Custom»** .

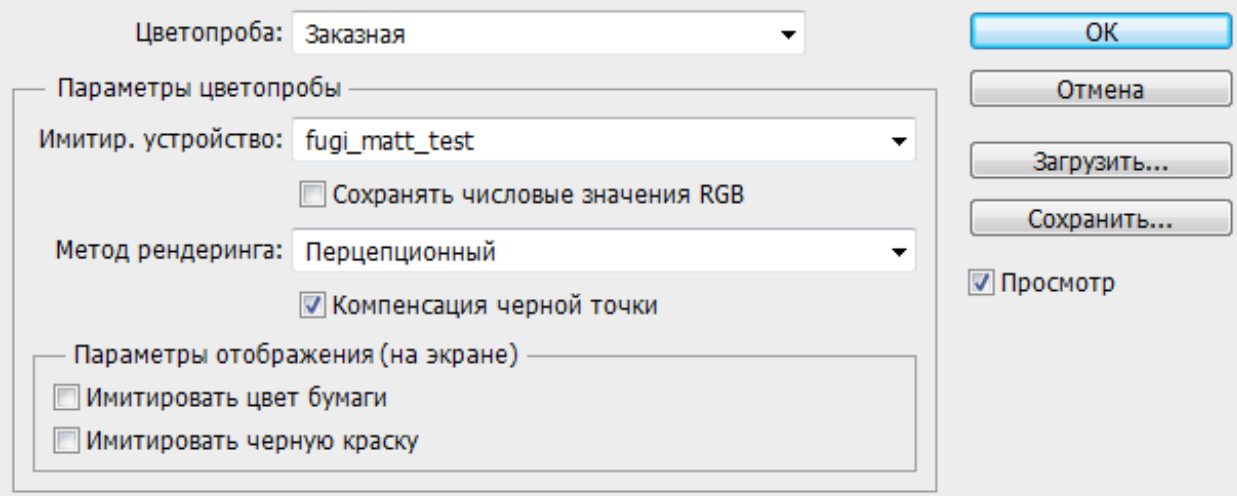

нужно выбрать профиль нашего устройства

Галка Сохранять числовые значения RGB (preserv rgb numbers) снята. Ставим галки компенсацию черной точки (**Black Point Compensation**) и просмотр, метод рендеринга перцепционный (perceptual).

Видим результат – какие будут изменения после печати. Изменения в Вашу фотку эта операция не вносит. Это просмотр с учетом цветового охвата, который может воспроизвести минилаб.

Инструментами Кривые, Уровни, Цветовой баланс можно попытаться подправить фотку до удовлетворяющего Вас результата.